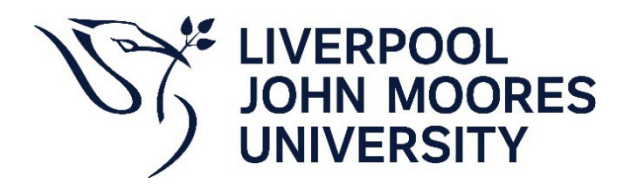

LJMU have implemented a new policy centre.

Please follow the process below to locate the policy you are looking for.

#### Direct Link to the - New Policy centre. <https://ljmu.insight4grc.com/policies>

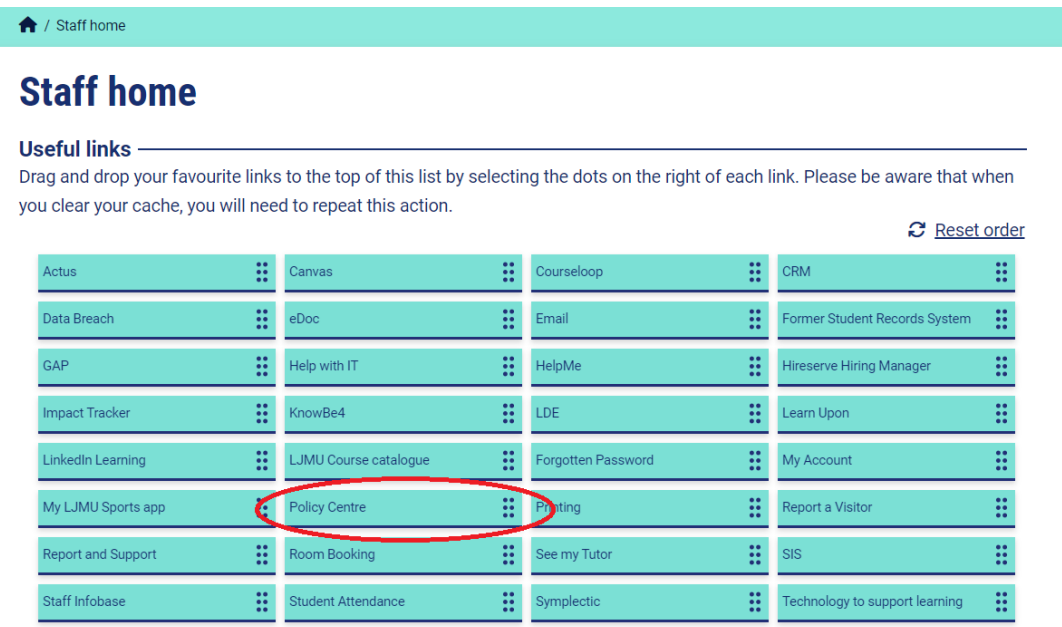

Note the LJMU website quick link on the staff page will also take you to the New Policy Centre.

There are two main views that allow you to navigate to policies – 'Dashboard and 'Policies'. The Policies page looks like this:

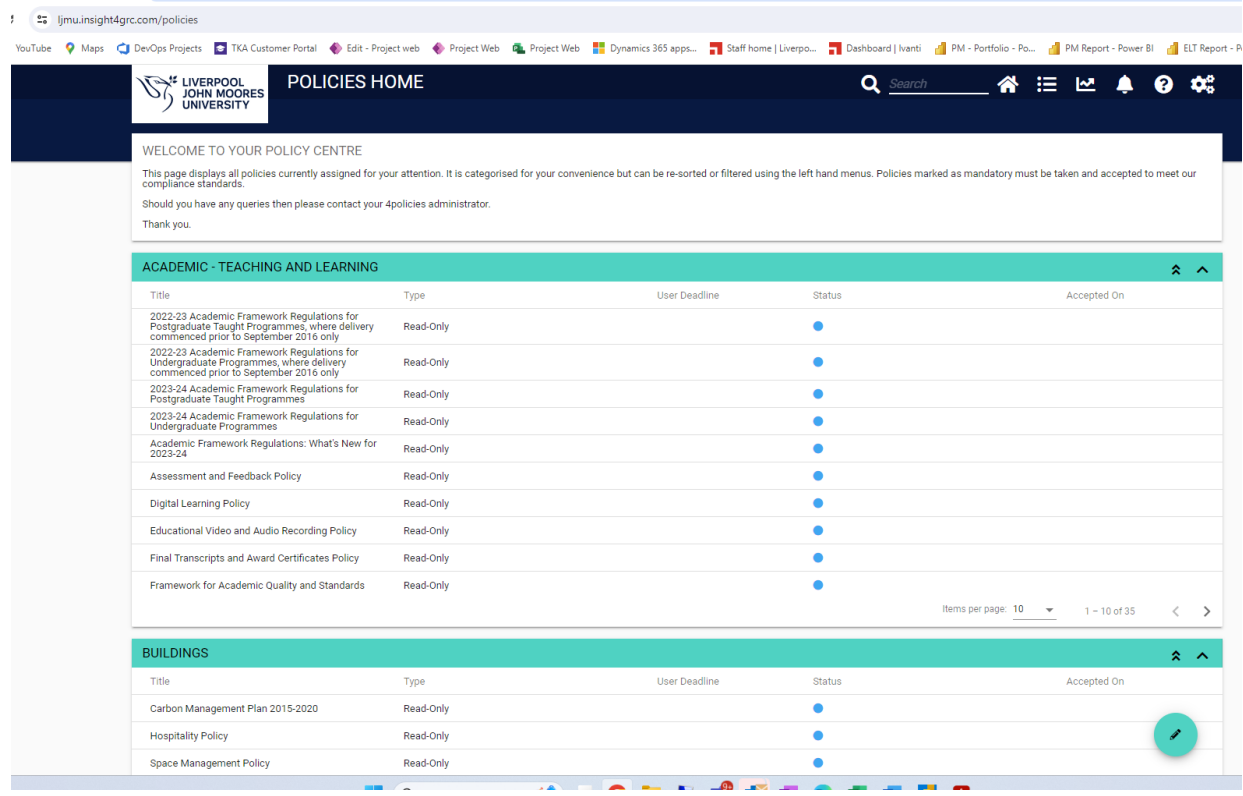

### The dashboard view looks like this:

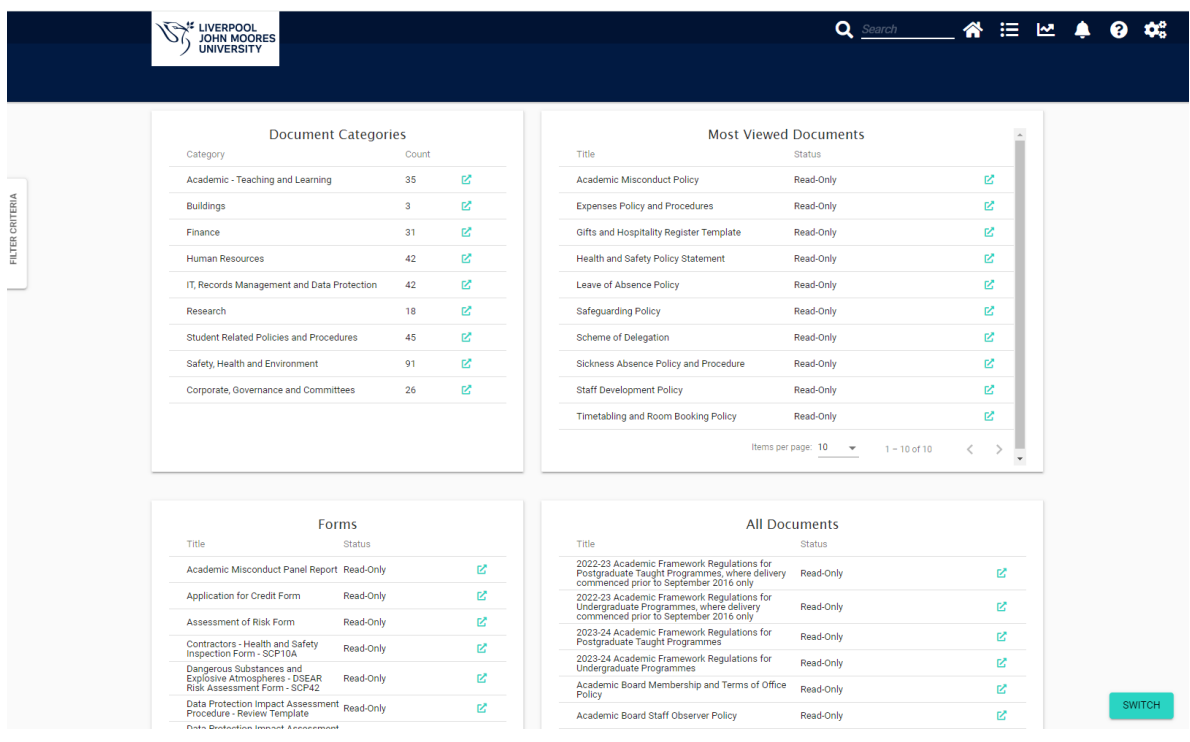

### **Method 1 – Search (easiest method)**

User Guide Link:<https://ljmu.insight4grc.com/help/PolicyReporting#searching>

At the top of the page enter some text to locate the document you need. The text will be searched in the document title and description fields. The documents that match the criteria will show in a list. Click on the one you want. Fo this example we are looking for the "Electrical Safety – SCP5" policy.

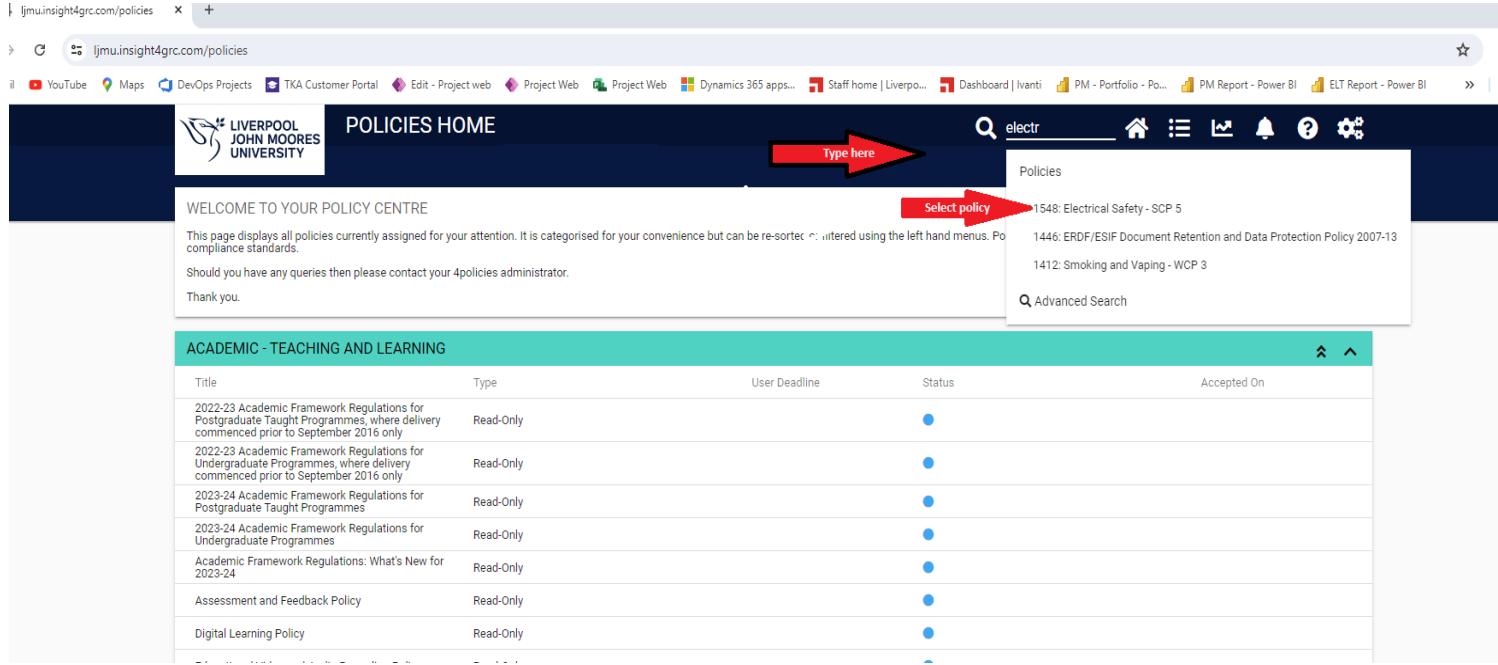

The relevant policy page is now open. Click on the Policy Document to open (Note if this is an MS Word document, it will download locally for you).

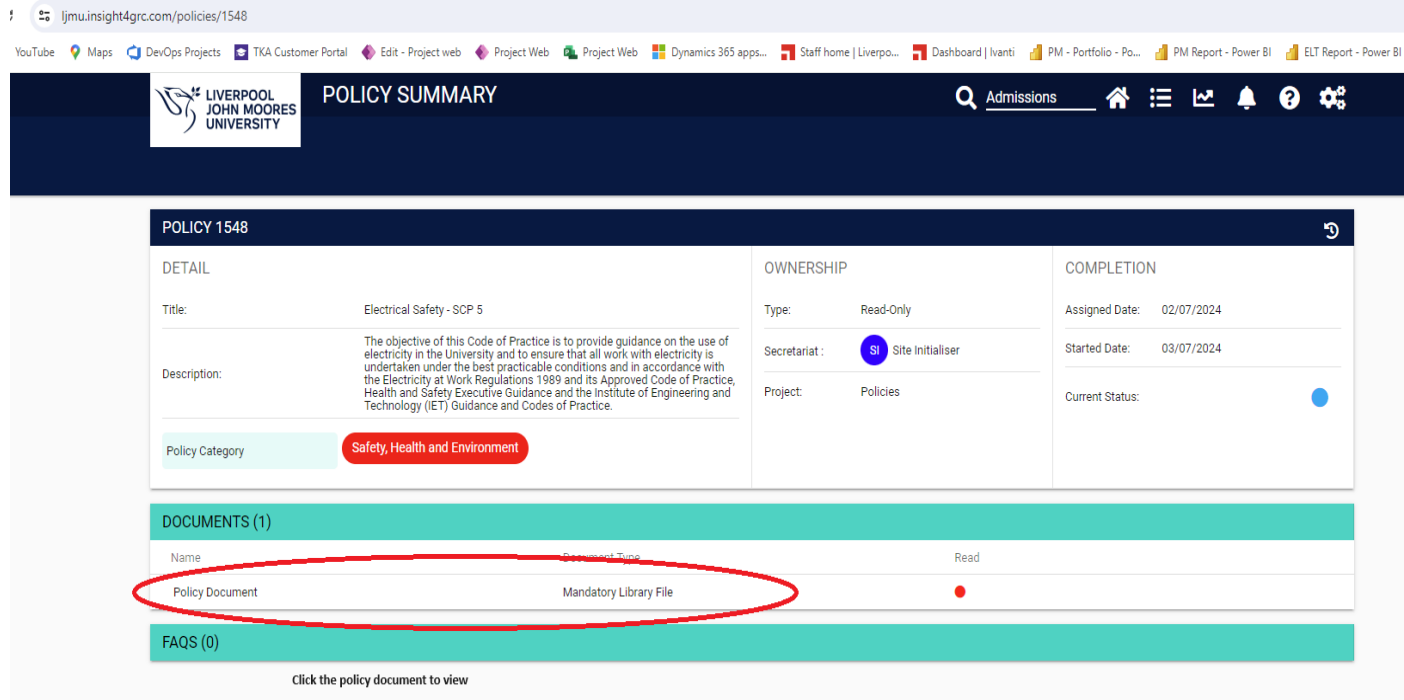

Final step – click the green text to open the policy.

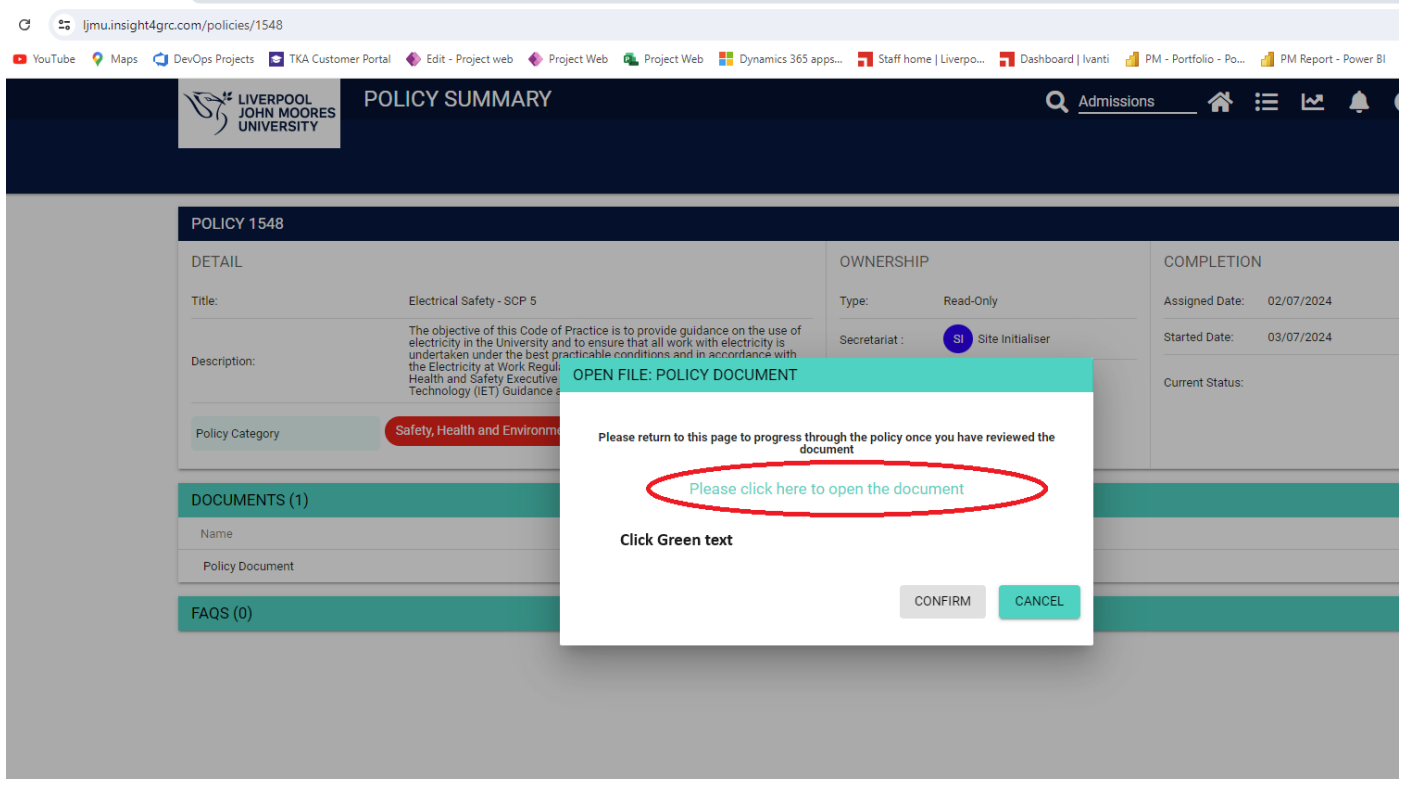

Your Policy will open for you to view.

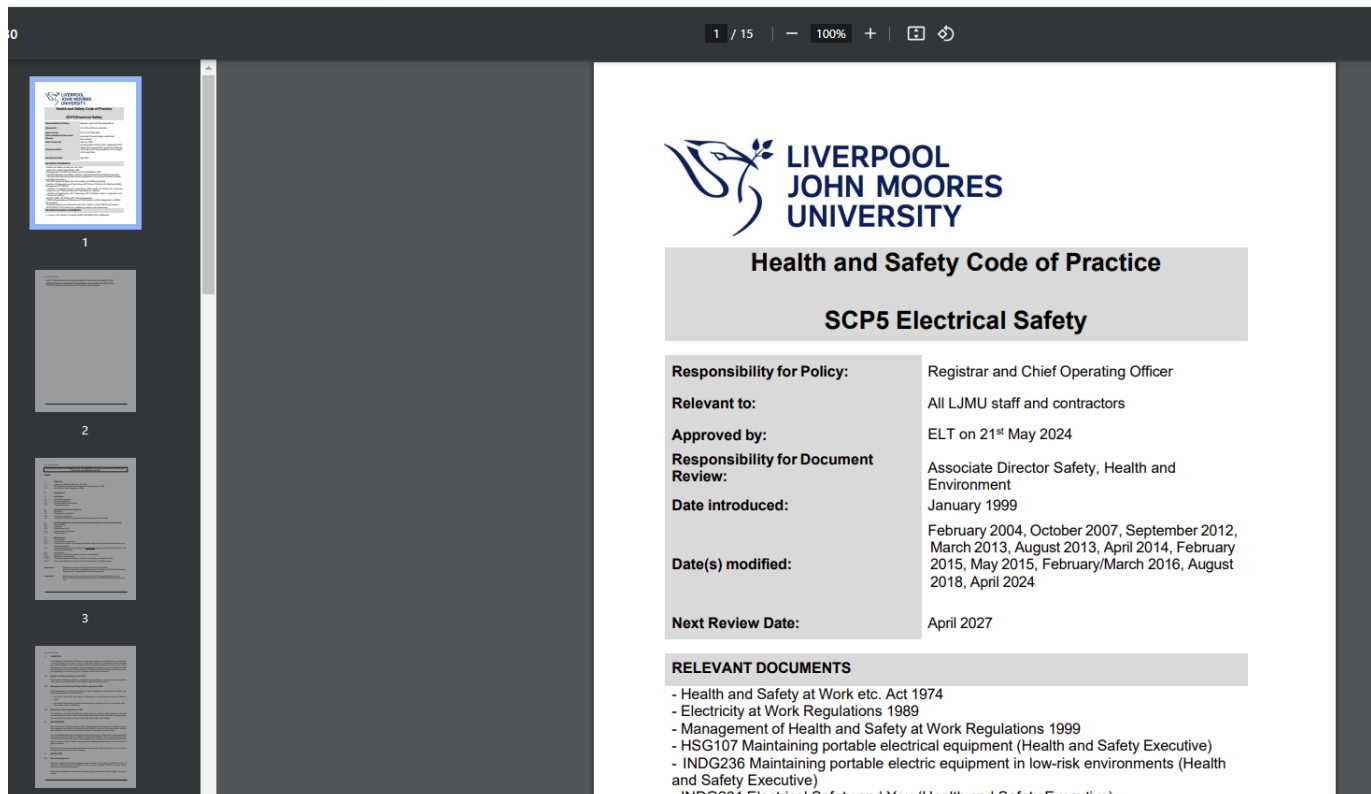

- INDG231 Electrical Safety and You (Health and Safety Executive)

### **Method 2 - Scroll and Find**

Step 1 Scroll down to the relevant category on the Policies Page.

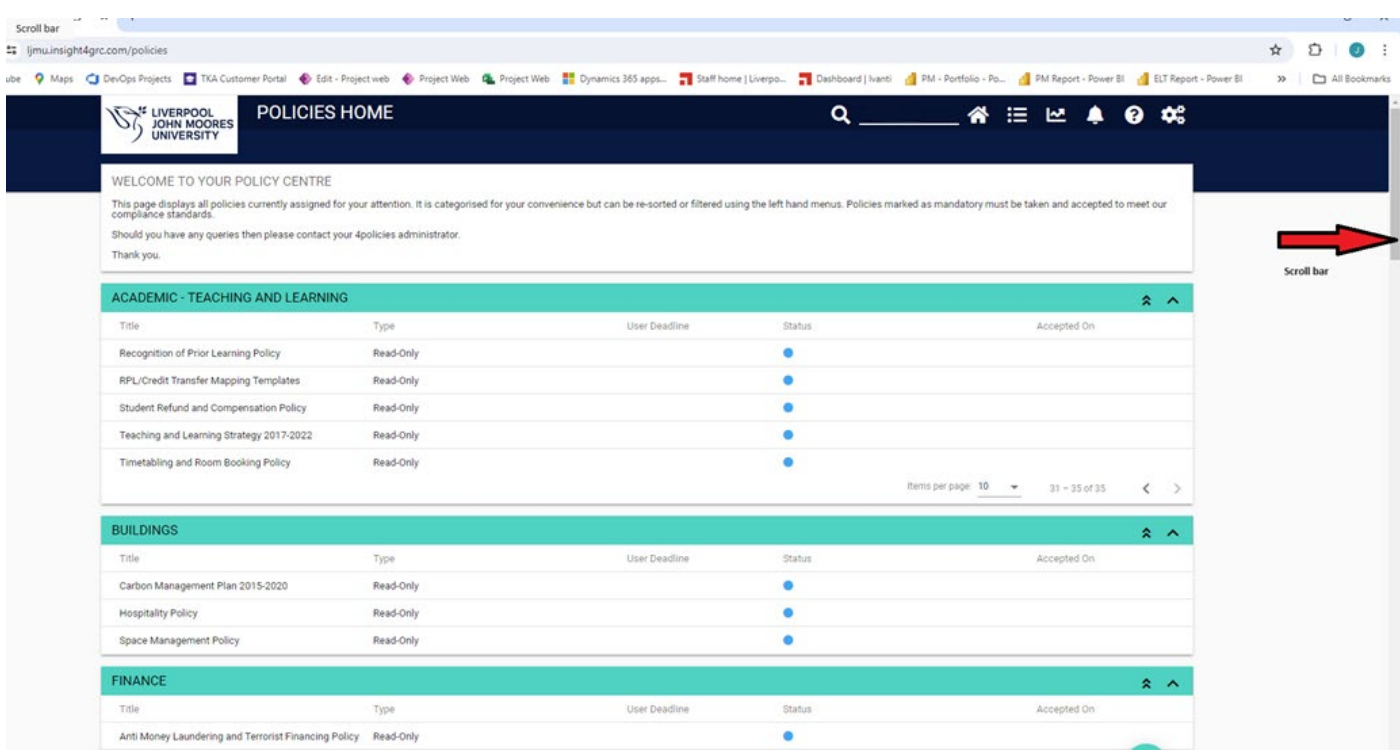

Once at the relevant category use the advance or reverse to locate the required policy.

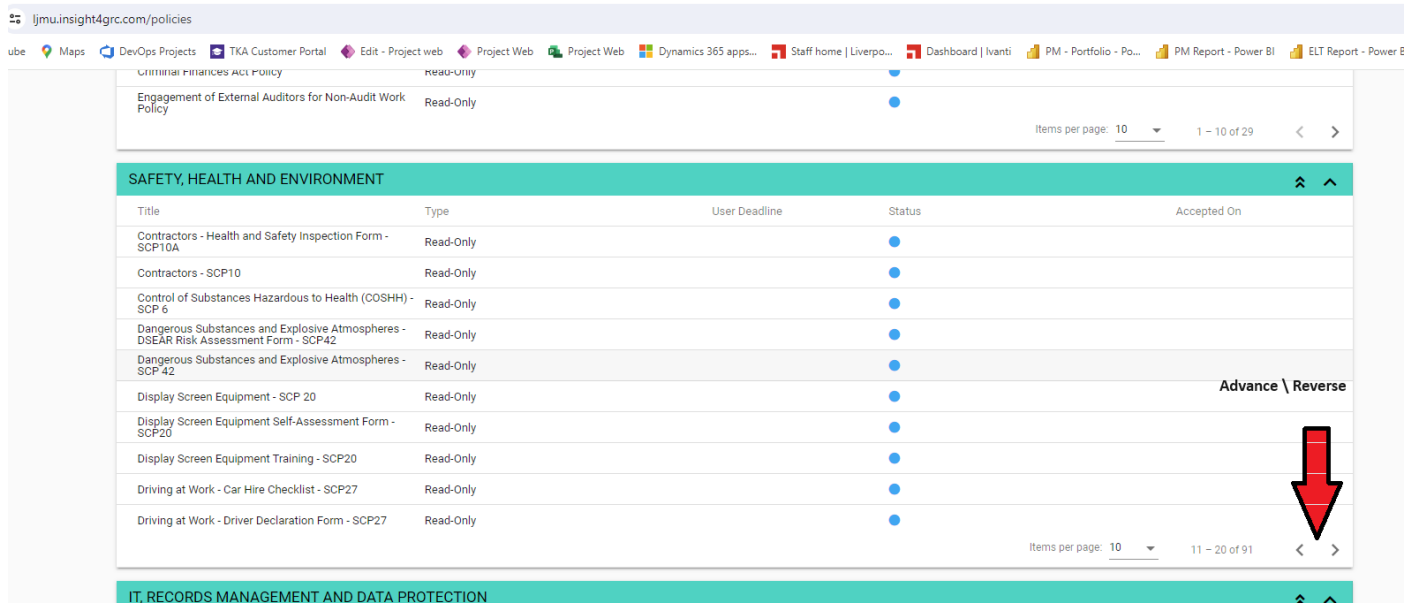

# Click on the policy title to view the Detail.

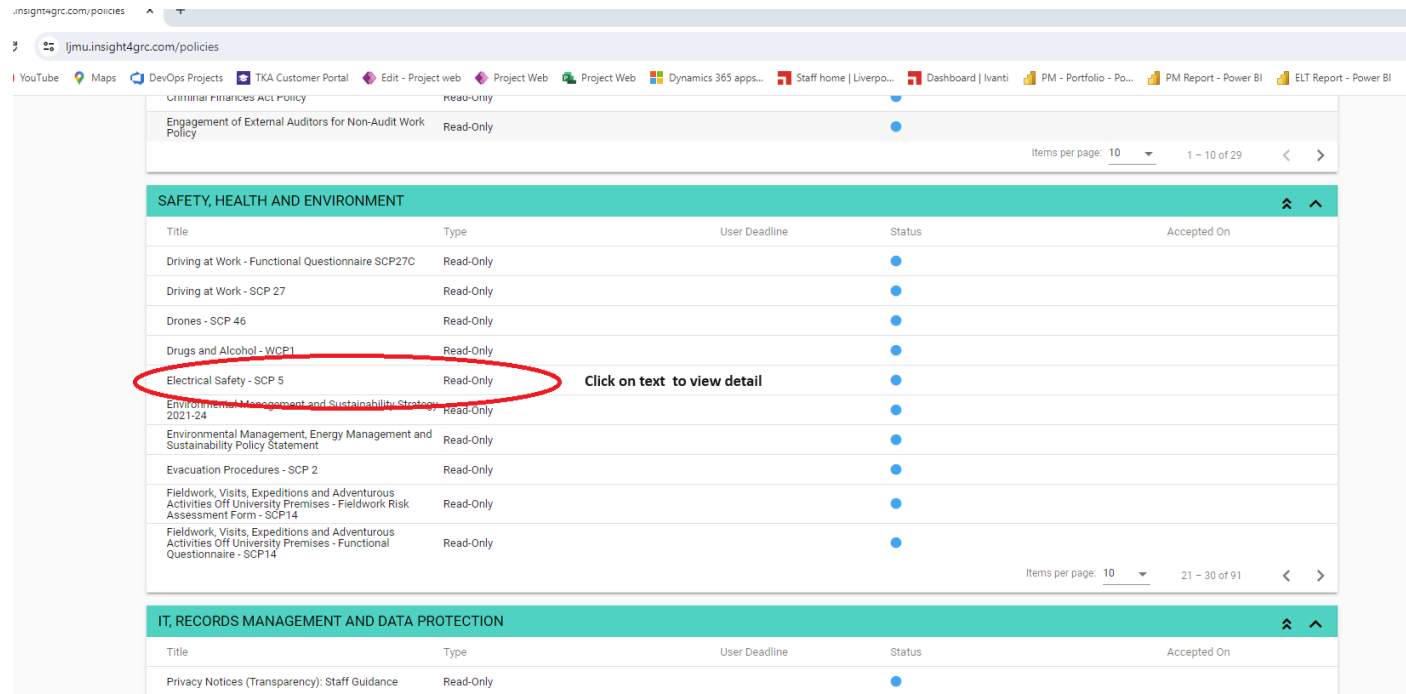

Click on the Policy Document to open (Note if this is a form, it will download locally for you).

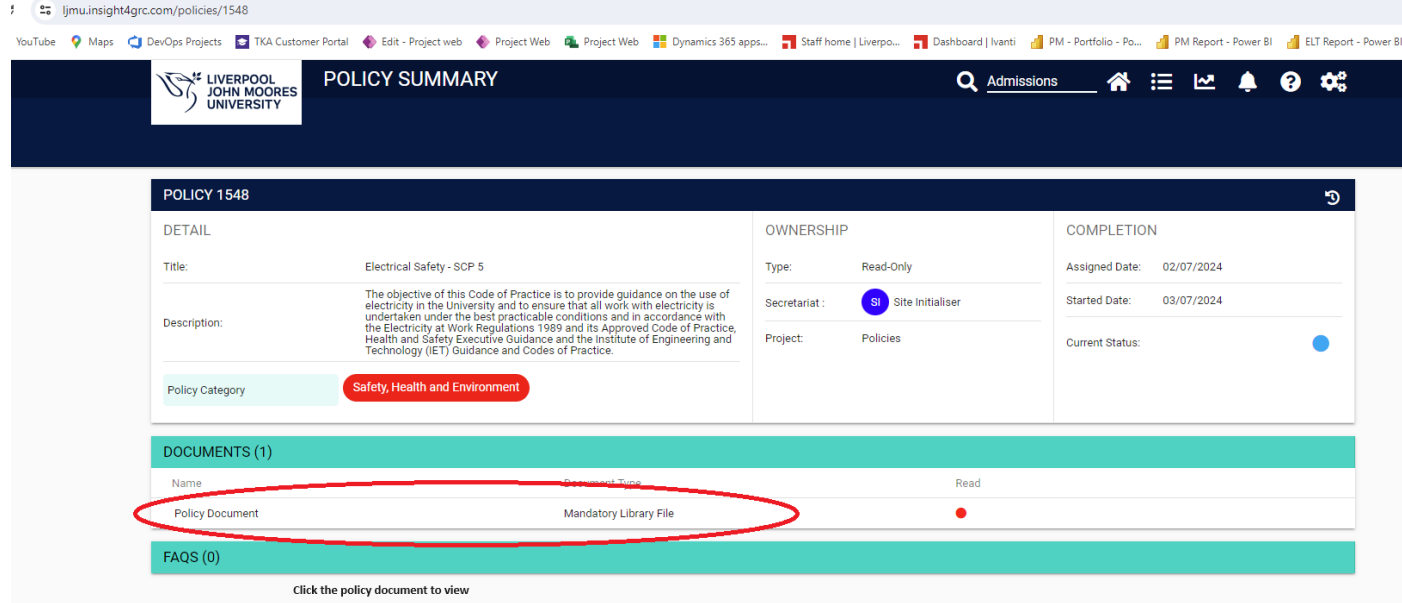

#### Final step – click the green text to open the policy

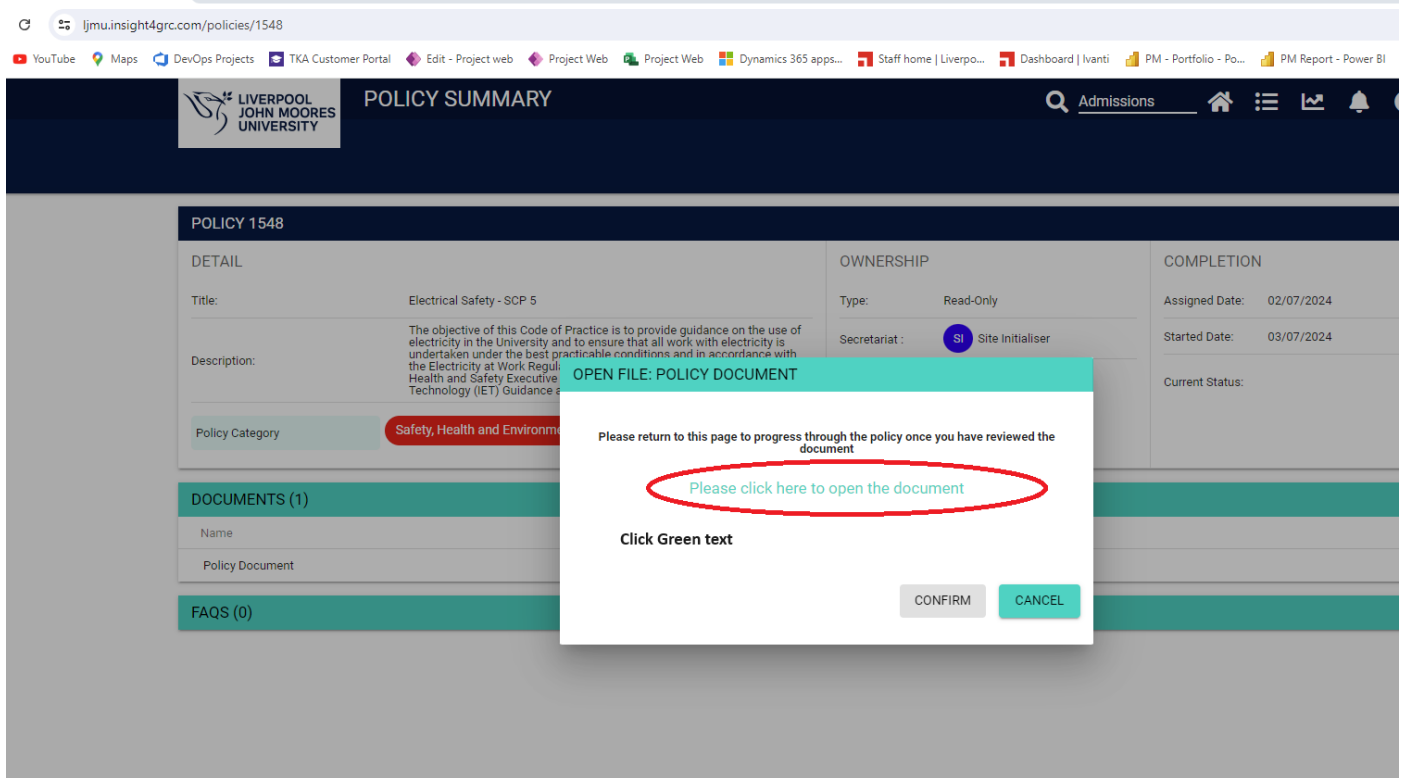

#### Your Policy will open for you to view:

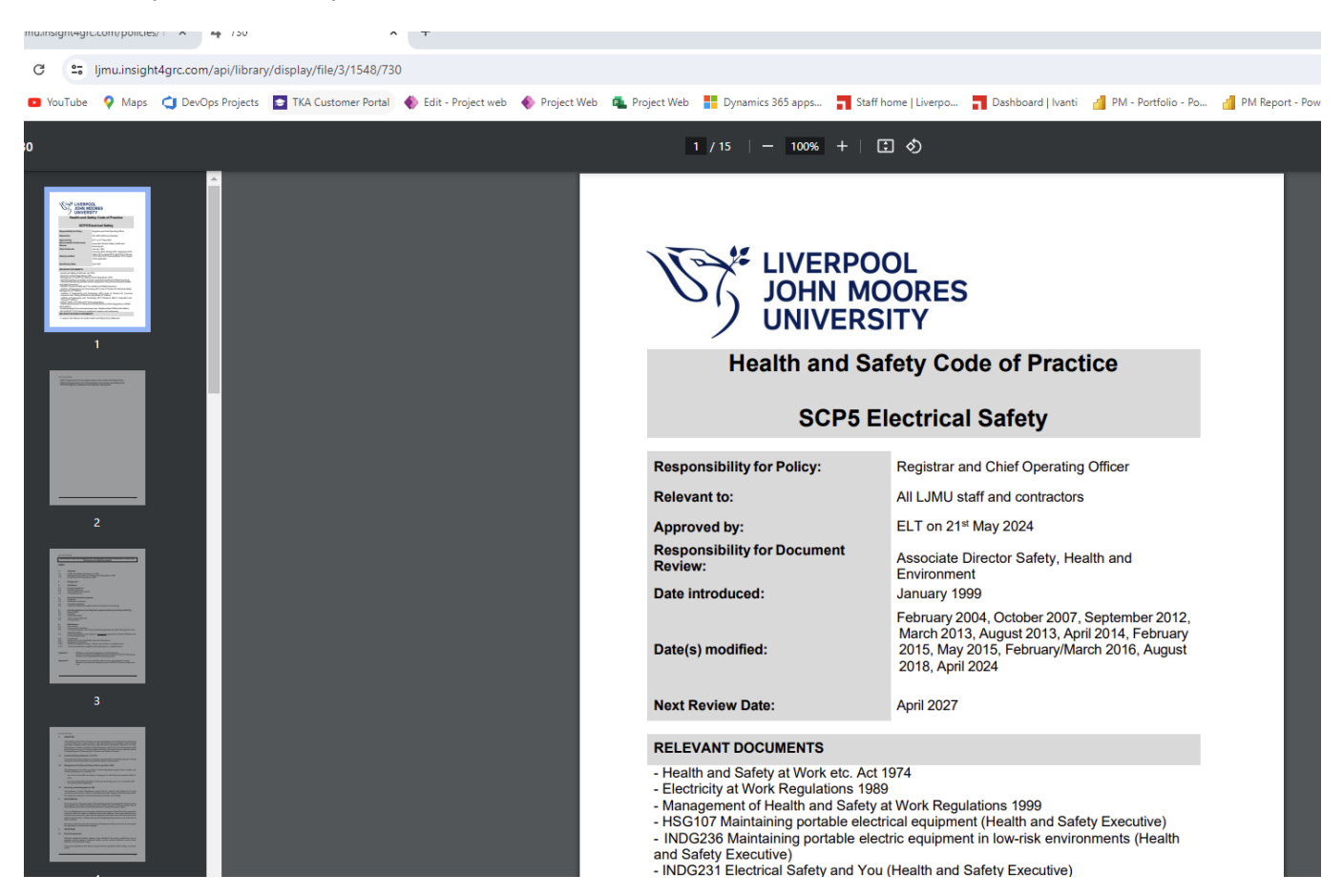

### **Method 3 - Dashboard Navigation**

The dashboard view provides various ways to navigate to the document you are searching for. Click the homepage icon **at the top of the page to access the dashboard.** 

To navigate by Category, click the relevant view button  $\blacksquare$  next to the relevant category.

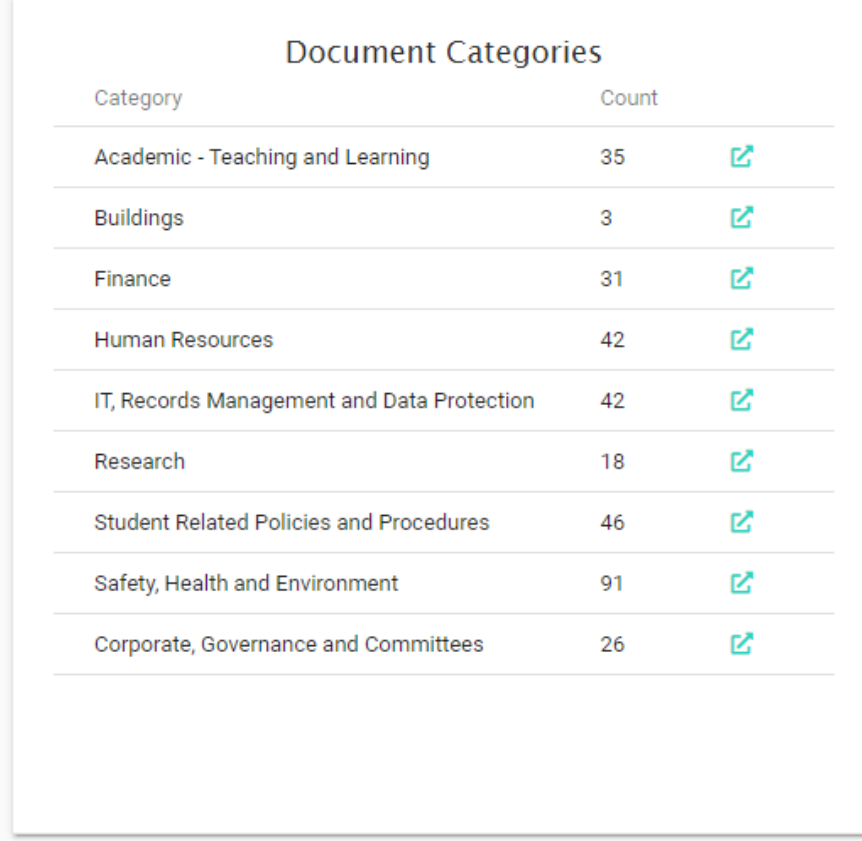

A table will display with all of the relevant documents. You can scroll through the pages (at the bottom) if needed and then click on the relevant view button  $\mathbf{F}_t$  to access the document you need.

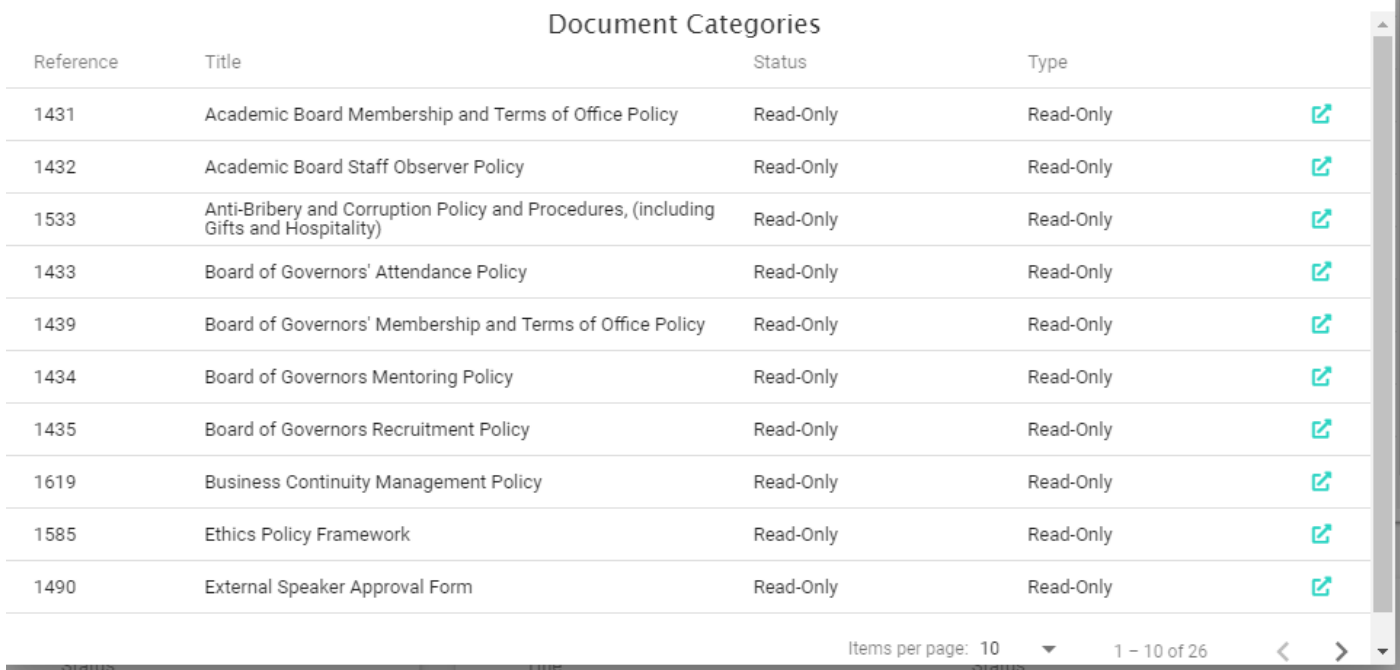

### For the most viewed documents you can access them directly from the dashboard:

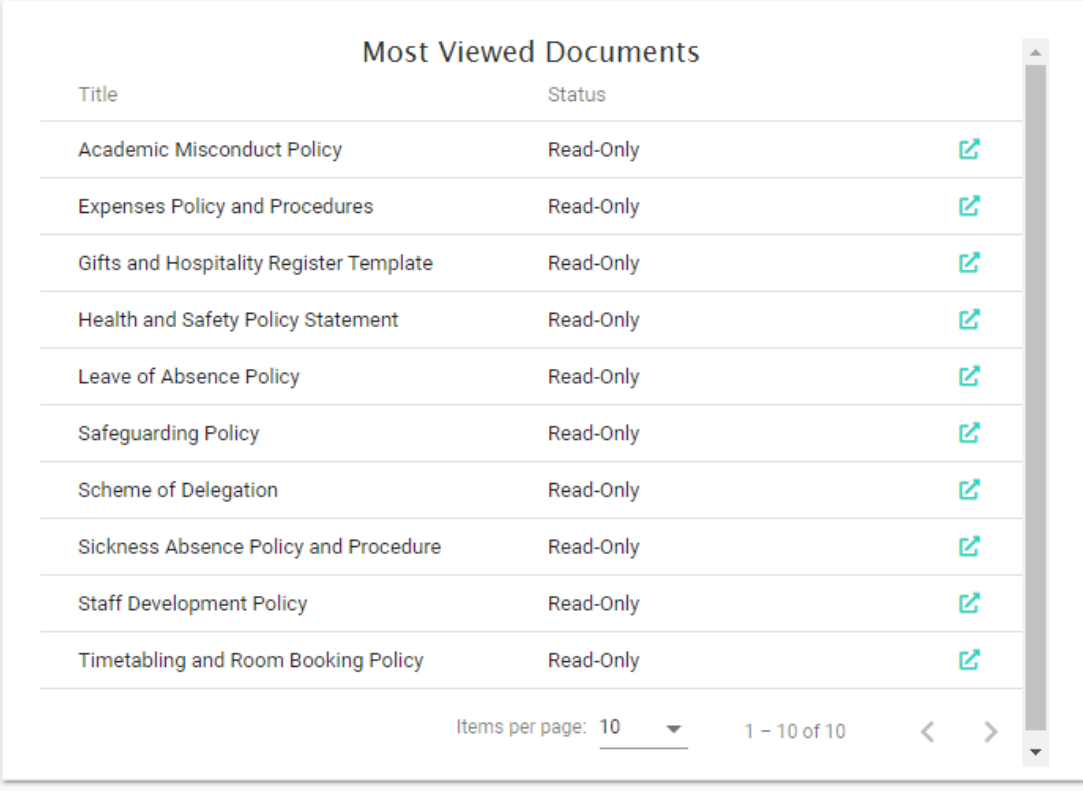

If you wish to locate a Form, you can use the 'Forms' panel to navigate to the one you need.

You can also use the Switch button (station (bottom of the page) to access more dashboards specific to each category, such as the Safety, Health and Environment page.

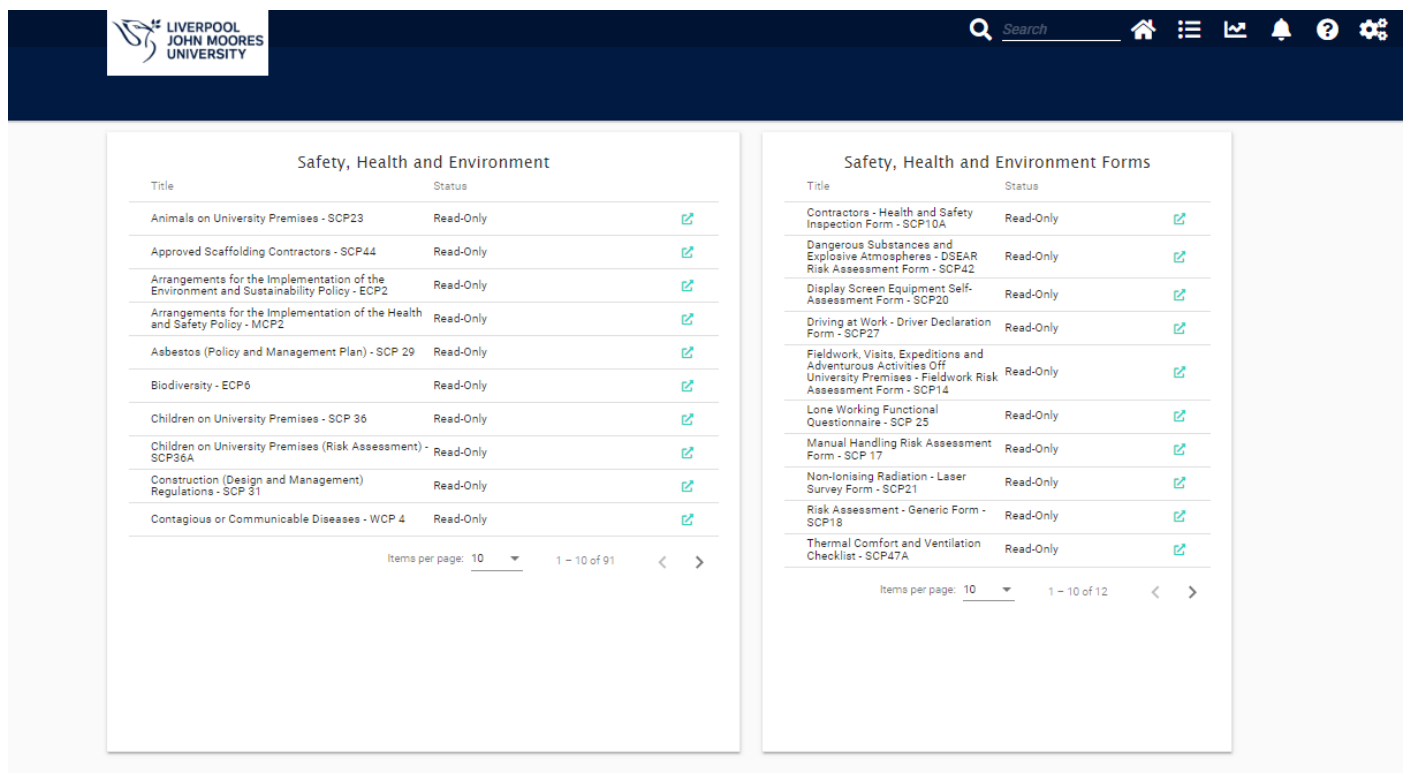

### **Method 4 - Filter Criteria**

#### On the Dashboard or Policies view, click on 'Filter Criteria' tab (on the left).

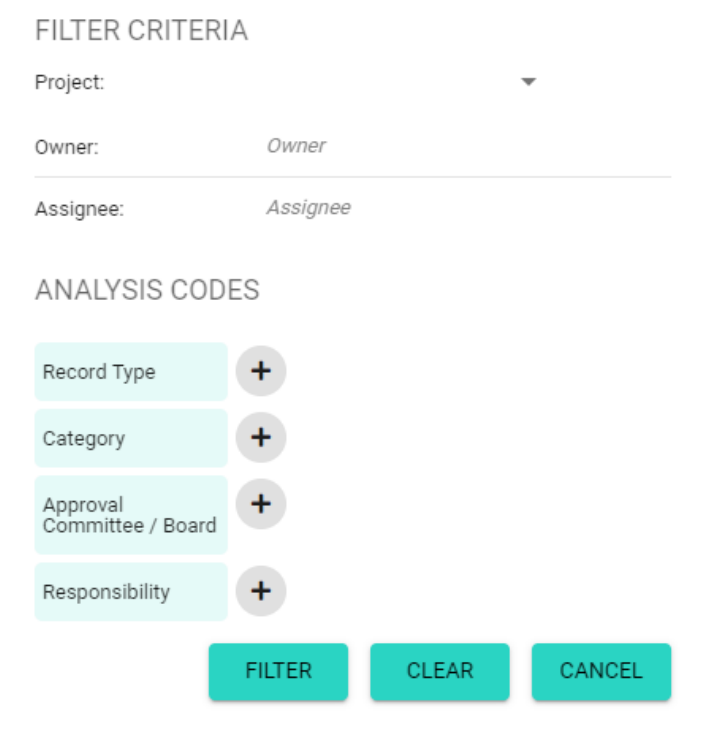

For this example, we are looking for a form relating to safety. Tick the relevant options from the 'Analysis Codes' section and then click 'Filter'.

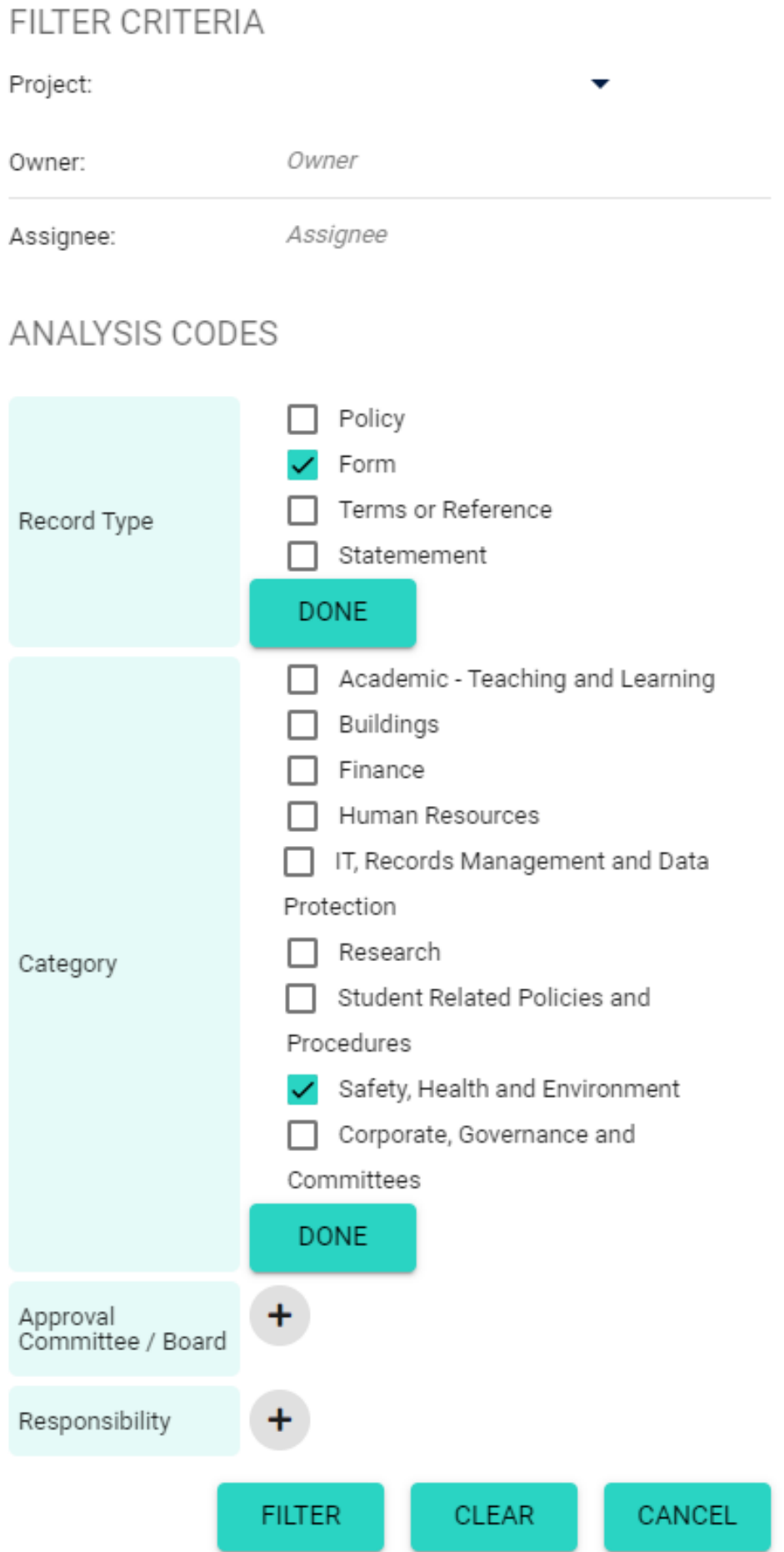

# The Dashboard or Policies page will now only show documents that meet the selected criteria.

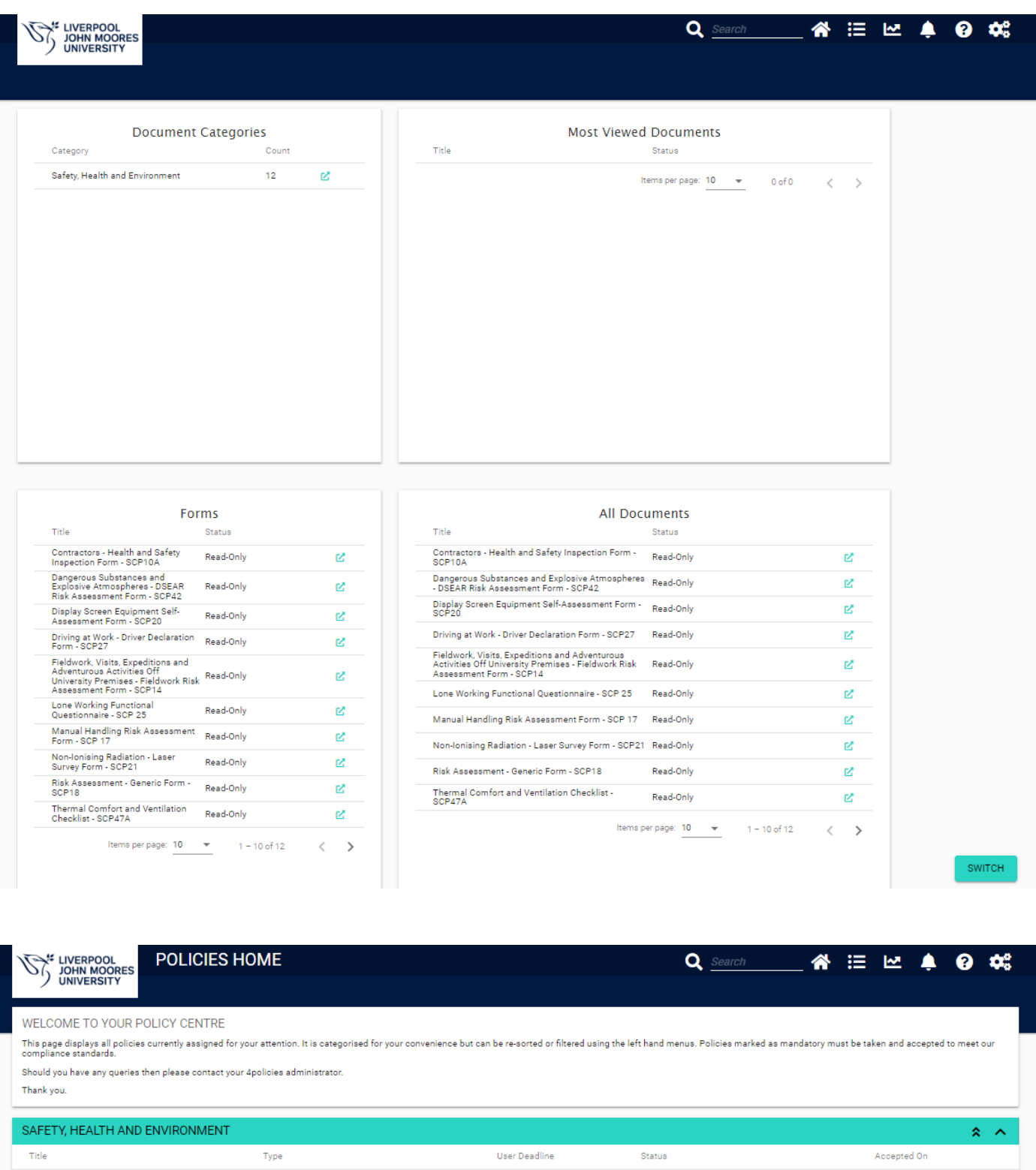

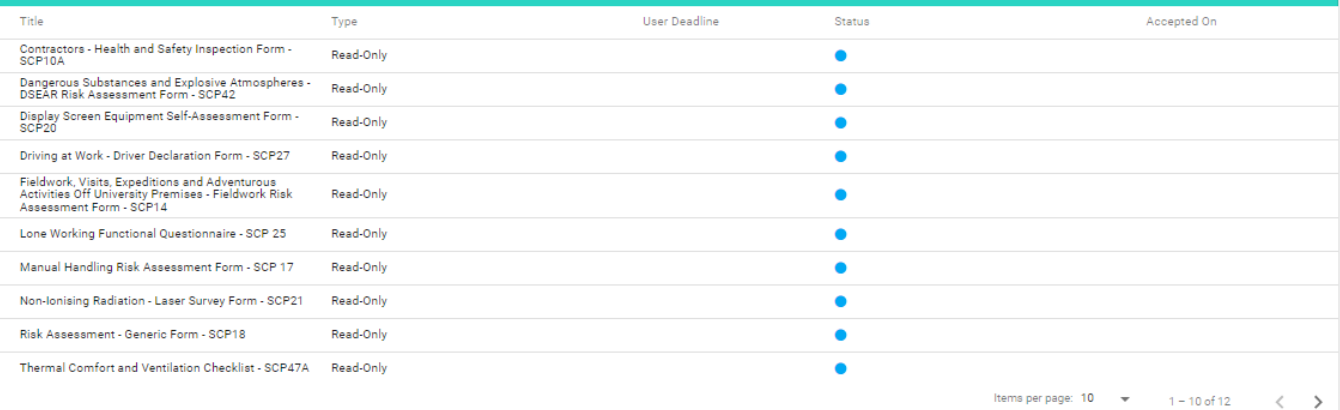